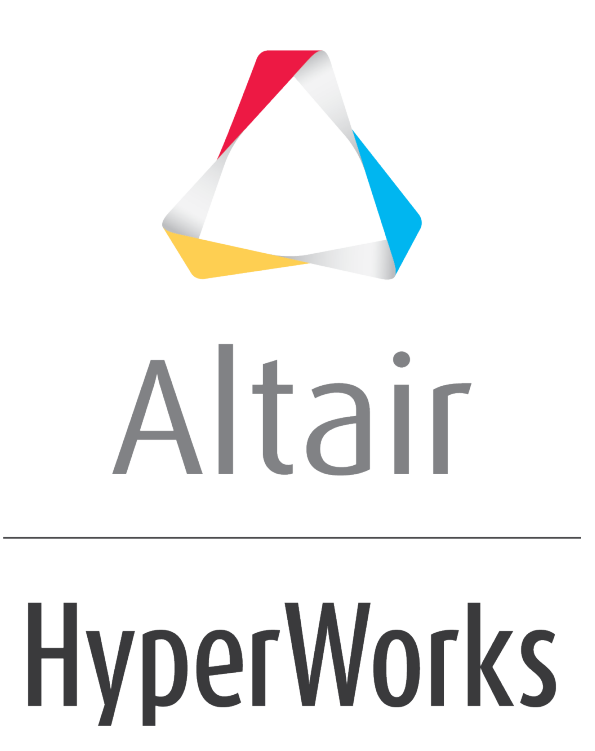

Altair HyperWorks Desktop 2019 Tutorials

HWD-0035: Report Parameters

**altairhyperworks.com**

# **HWD-0035: Report Parameters**

In this tutorial, you will learn how to:

• Generate report parameter templates.

# **Tools**

The **Parameter Browser** allows you to customize and automate the repeatable process of generating entire analysis sessions in HyperWorks Desktop. The reality of automation is that it's not always desirable to re-apply automation scripts exactly as they were originally defined. To remedy this, the **Parameter Browser** includes a graphical user interface for defining parameters that can be changed when an automation script is executed. To display the browser, select *View > Browsers > HyperWorks > Parameters* from the menu bar.

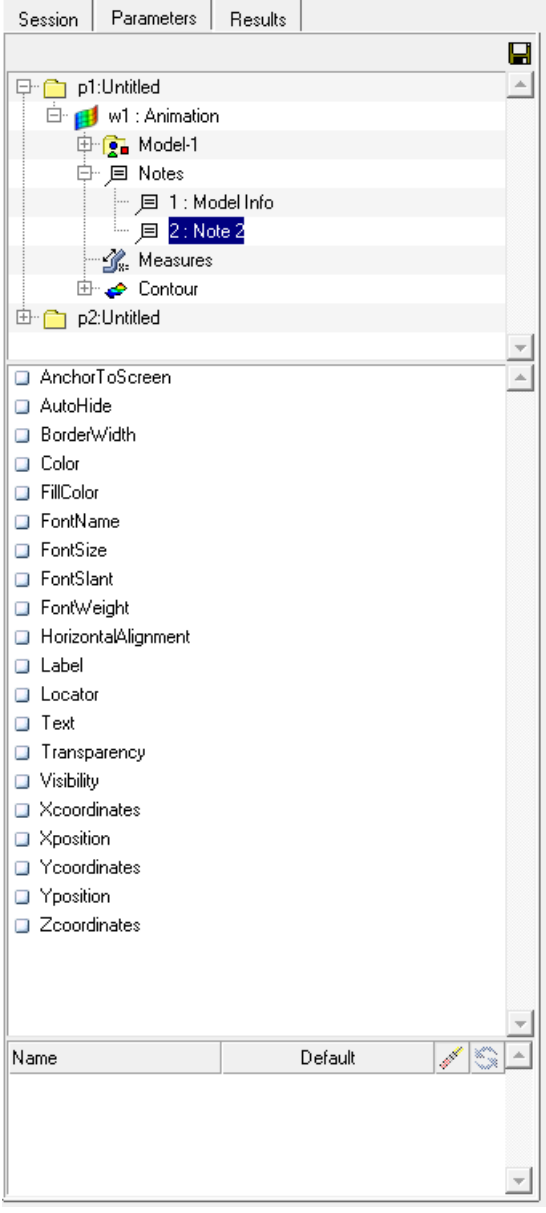

After the parameters are defined, you can save the automation script and run it from the **Flexible Report Templates** panel.

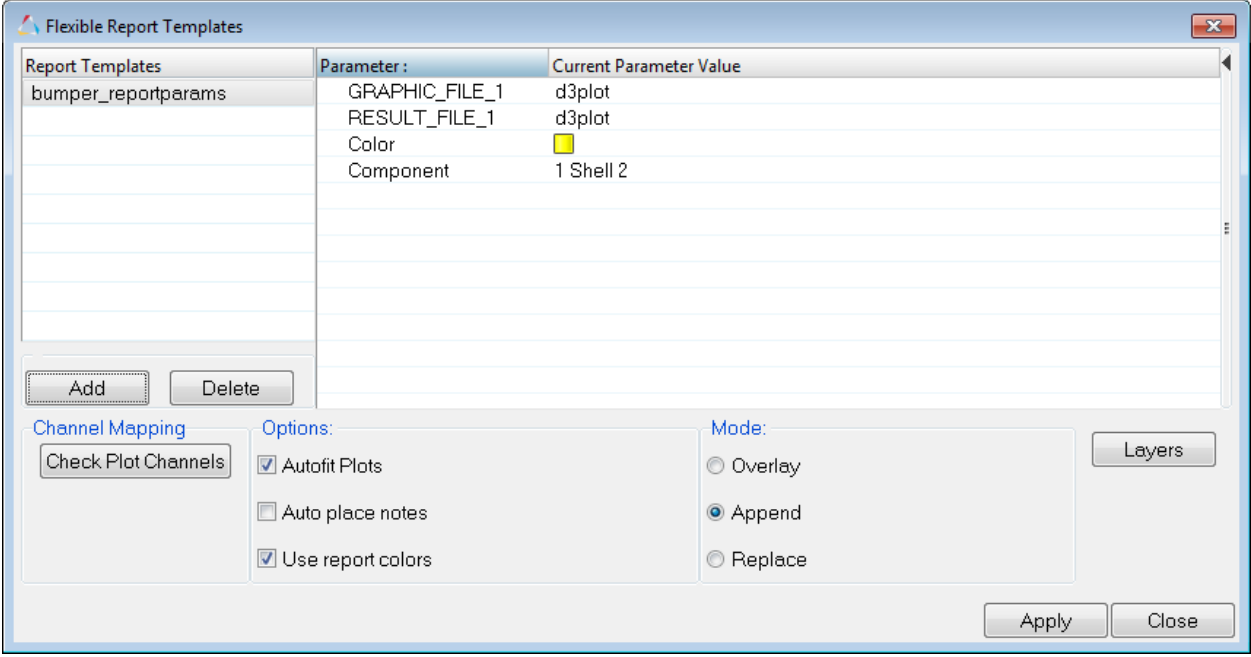

## **Exercise: Using the Parameter Browser**

This exercise uses the model file, d3plot, for the model and results.

### **Step 1: Loading and contouring the model.**

- 1. From HyperView, load the **d3plot model** file, located in the ../tutorials/mv hv hg/animation/bumper folder.
- 2. Select the **Contour** panel from the toolbar,
- 3. Contour the model for **vonMises stresses**.
- 4. Click *Apply*.
- 5. Click **Start/Pause Animation, O**, to start the animation.
- 6. Click the *Start/Pause Animation* button again to stop the animation.
- 7. Click **Animation Controls**,  $\bullet$ , to open the panel.

8. Use the *Current Time* slider to set the current time 0.03.

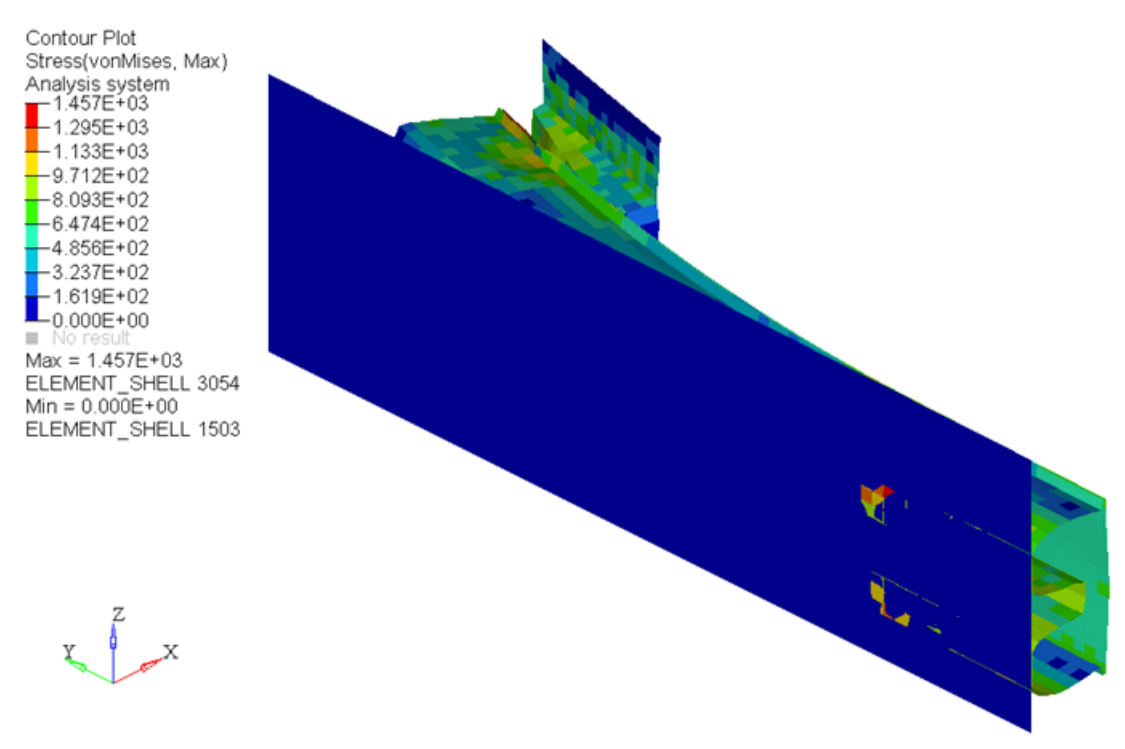

#### **Step 2: Create a note on the model.**

- 1. Click the **Note** icon, **e**, to open the panel.
- 2. Click *Add* to add a new note.
- 3. Choose *Entity* for **Attach to:**.
- 4. Change the entity collector to *Component*.
- 5. Click *Component*, then *By ID*.
- 6. Enter 2 for *Component ID* in the **Select by ID** dialog.
- 7. Click *OK* to close the dialog box.
- 8. In the **Description** field, enter Component ID:.
- 9. For **Field names**, select *Entity ID* and click *Insert Field.*
- 10.Press ENTER to start a new line in the **Description**, then select *Contour datatype* and click *Insert Field*.
- 11.Select *Contour component* and click *Insert Field*.
- 12. Press ENTER to start a new line and enter Max value:

13.Select *Entity contour max val* and click *Insert Field*.

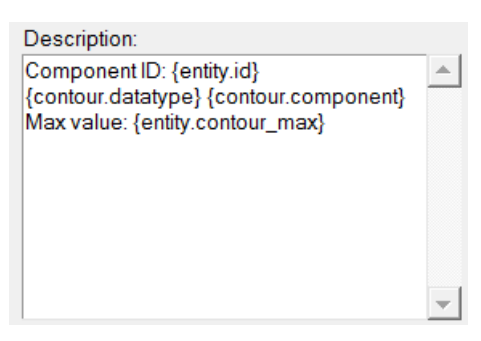

Description after entering information.

- 14.Click *Color* and select *yellow* for the note color.
- 15.Activate the *Move to entity* option.

16.Click *Apply* to create the note.

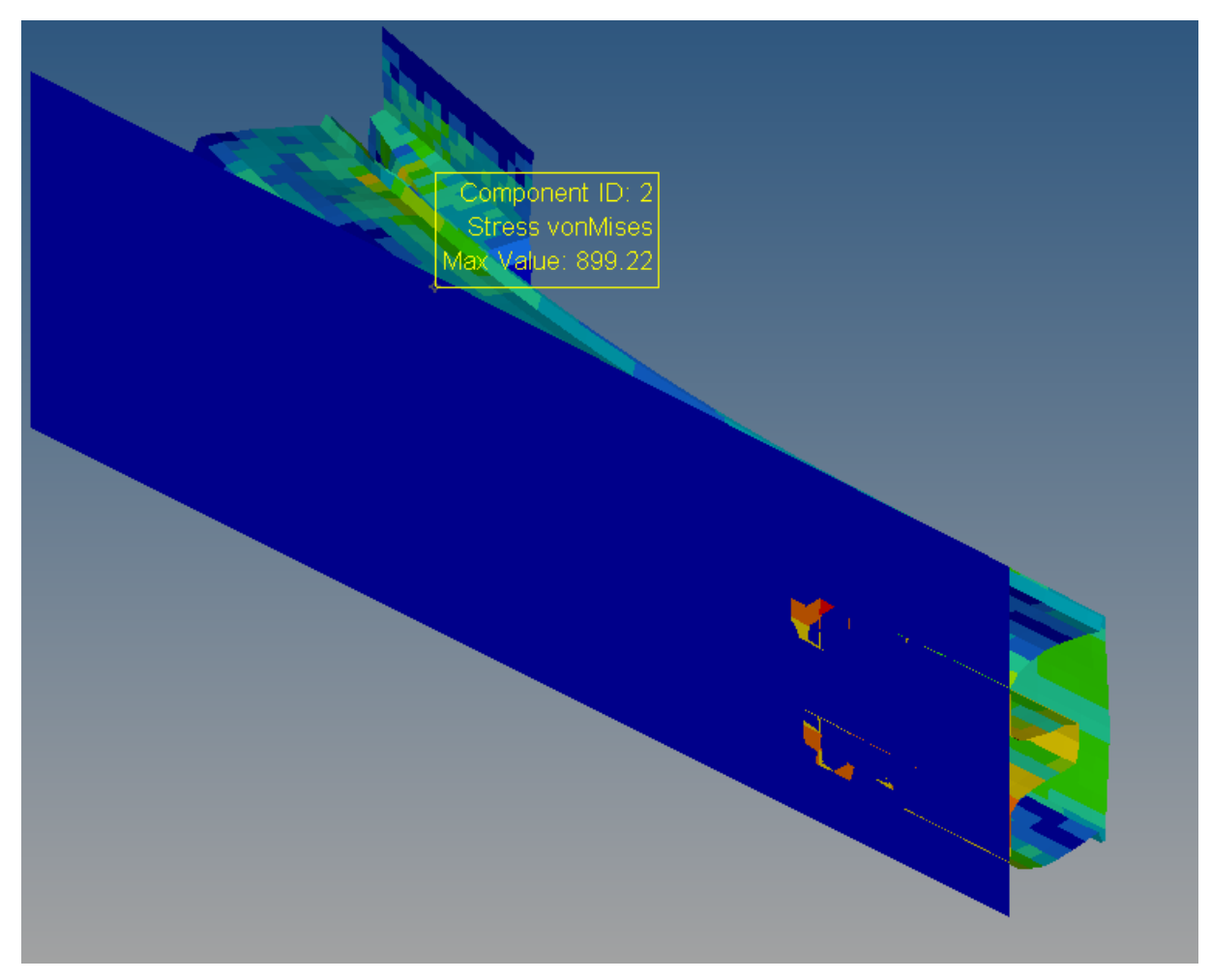

## **Step 3: Saving the parameters.**

- 1. From the **View** menu, select *Browsers > HyperWorks > Parameters*.
- 2. Expand the tree for the following items in this order:
	- p1: Untitled
	- w1: Animation
	- Notes
	- 2: Note 2.

3. Place check marks next to *Color* and *Locator*.

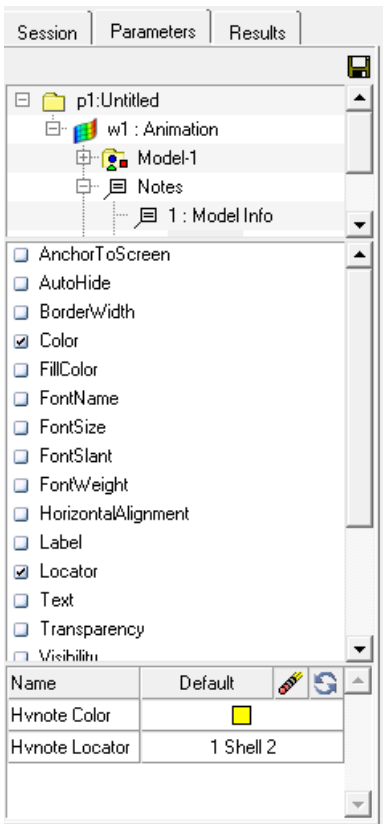

- 4. Right-click on the parameter *Hvnote Color* and click *Show in Tree*. Notice the parameter is highlighted in the tree.
- 5. Right-click again on *Hvnote Color* and click *Remove*. The parameter is now unchecked on the tree.
- 6. Click *Color* again in the tree.
- 7. Click in the *Name* field for **Hvnote Color** and enter Color.
- 8. Click in the *Name* field for **Hvnote Locator** and enter Component.

9. Click the *Save* icon in the **Parameter Browser**.

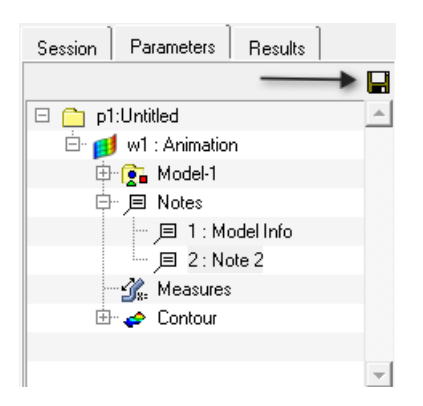

- 10. Enter the name bumper reportparams in the **Save Report File** dialog.
- 11.Click *Save* to save the parameters.

## **Step 4: Importing the report parameters.**

- 1. From the **File** menu, click *New > Session* to clear the session.
- 2. Click the **Open Reports Panel** icon,  $\mathbb{Z}$ , to open the dialog. The .tpl should be loaded in the dialog.
- 3. If the .tpl does not show up, click *Add* to select the .tpl file.
- 4. Select the bumper reportparams.tpl file created in the last step or bumper reportparams.tpl, located in the ../tutorials/mv hv hg/animation/bumper.
- 5. Change the **Component** text from **1 Shell 2** to 1 Shell 4.
- 6. Click *Apply* to apply the changes.

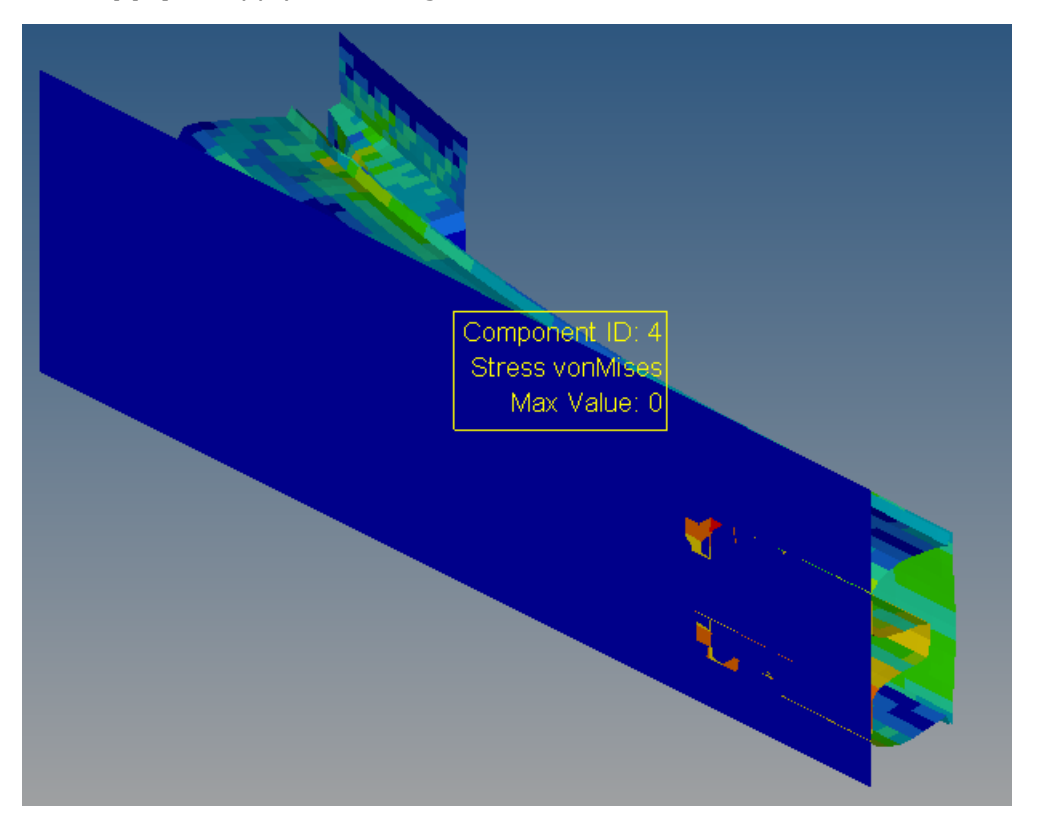

The bumper results are displayed with the note attached to **Component 4**.

## **Step 5: Using the Report Definition to add further views.**

- 1. Change the text in the **Component** to 1 Shell 5.
- 2. Change the **Color** of the note.
- 3. Be sure the *Append* radio button is active.
- 4. Click *Apply* to add the new report.

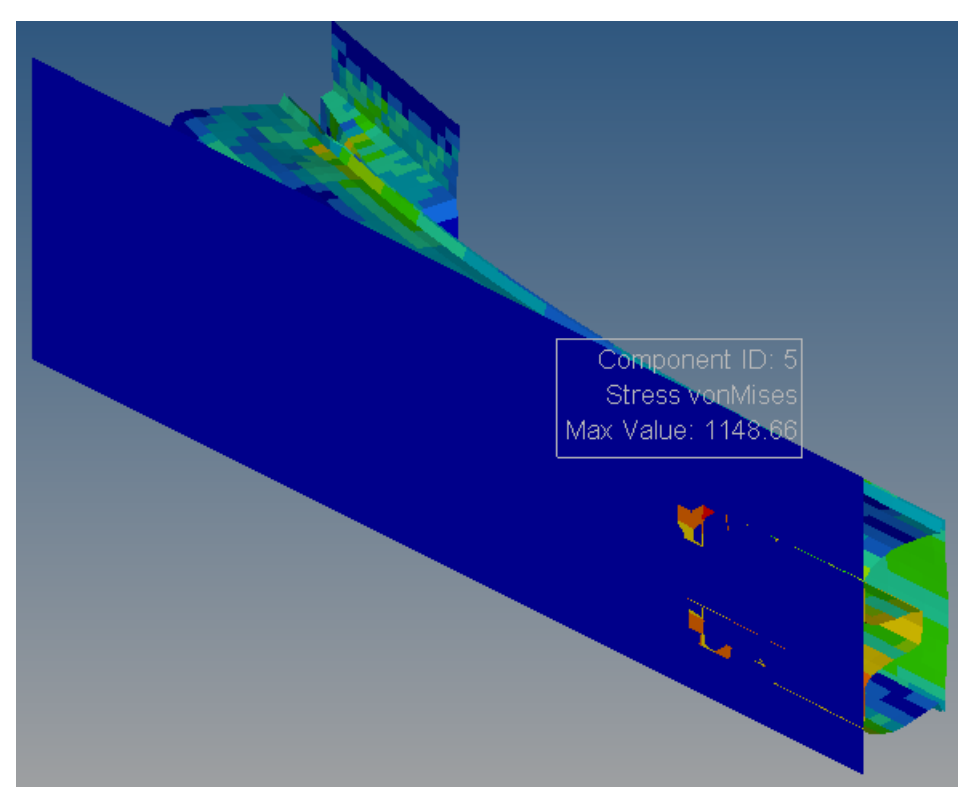

Notice a second page is added with results and new note for **Component 5**.

- 5. Change the value of **Component** to 1 Shell 1.
- 6. Change the value of **Color** of the note.
- 7. Click the *Overlay* radio button.

#### 8. Click *Apply*.

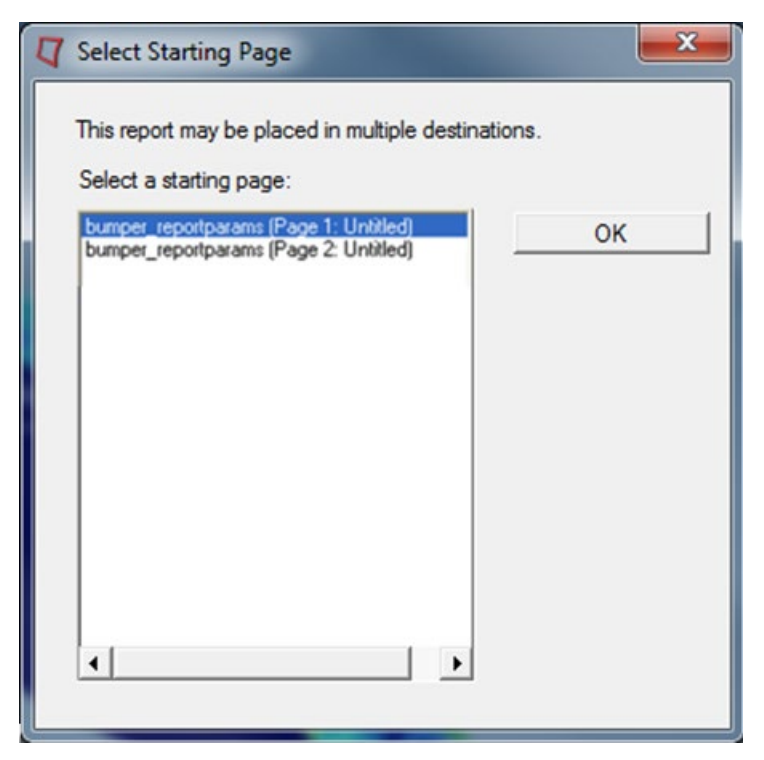

The **Select Starting Page** dialog is displayed.

9. Accept the default selection by clicking *OK*.

#### 10.Change to **page 1**.

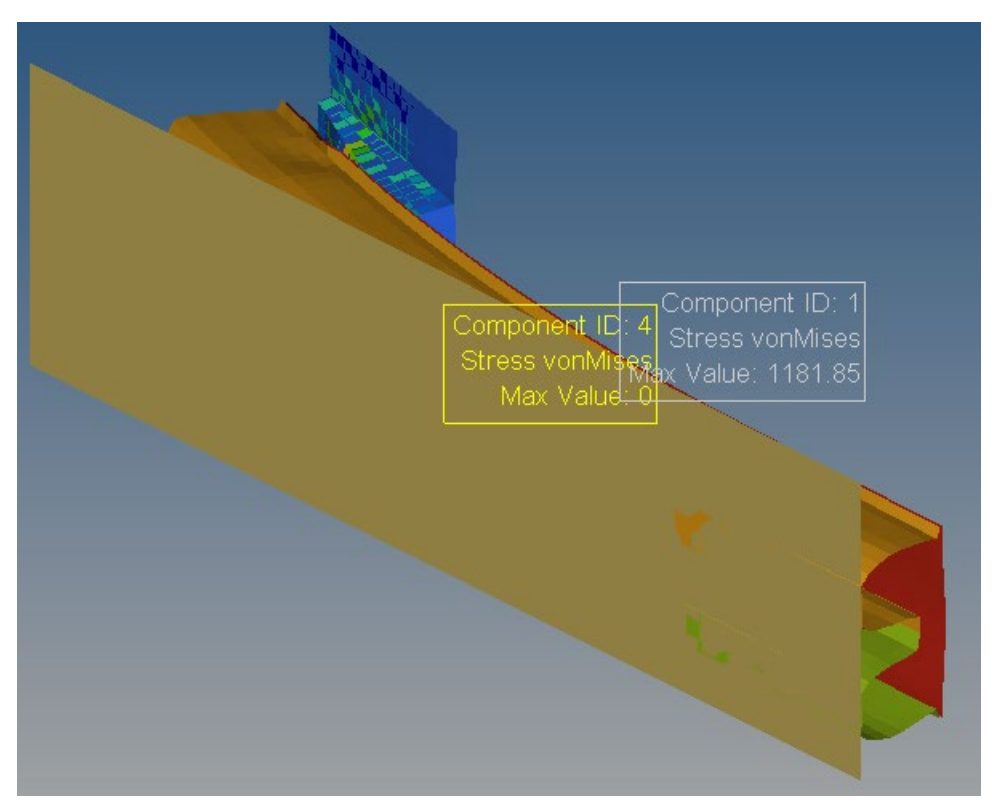

Notice the note is appended to the page selected.

- 11.Click the *Results* tab.
- 12. Click the *Files View* icon, **v**, in the **HyperView Results Browser**.

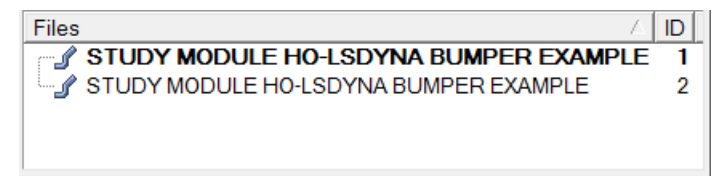

Notice there are two models in the **Files** section.

- Component ID: Component ID Stress vonMi x Value: 1181.85 Max Value: 0
- 13.Right-click on the first model in the list and click *Hide*.

The model is hidden from view, revealing the contoured model.